## **FAQ: Exception Hourly Time Reporting**

Q: How do I know if the interim employee in my department could be set up as exception hourly?

A: If the interim employee in your department works the *same hours and same days per week* (a fixed schedule) *every* week for their contract duration than they could be set up as exception hourly.

Q: How do I hire an interim employee as exception hourly?

A: When you create a job opening make a note in the additional comments section. Example below:

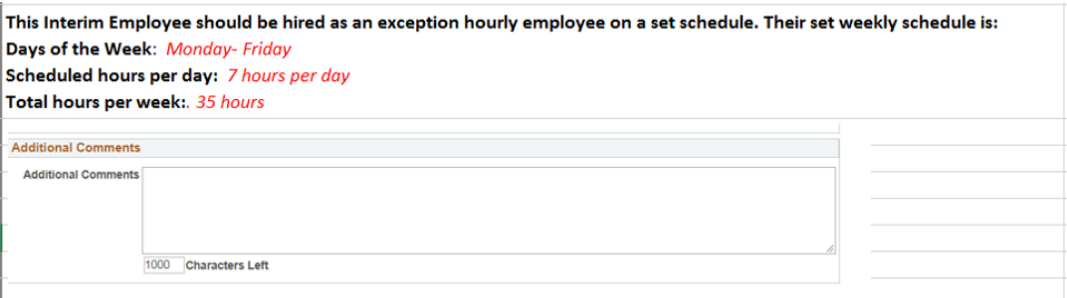

Q: How do I get current employees set up as exception hourly?

A: Please contact your HR Advisor or FHS HR Consultant. They will provide with the spreadsheet template to complete to move over current interim employee to exception hourly.

Q: How do I report an absence (i.e. unpaid day)?

A: **Using Team Tile:** If an Interim employee on a generated fixed schedule calls in sick (or vacation) an "unpaid day" needs to be reported so the employee is not overpaid.

- $\triangleright$  Under the Mosaic home page drop down, select Manager Self Service
- $\triangleright$  Select the "team time" tile
- $\triangleright$  Request an Absence
	- $\triangleright$  Select an employee
	- $\triangleright$  Absence Name- Unpaid Time
	- $\triangleright$  Reason: Unpaid time
	- Enter Start & End Date
	- $\triangleright$  If Applicable: enter the partial days
	- $\triangleright$  Submit

A: **Using timesheet:** If an Interim employee on a generated fixed schedule calls in sick (or vacation) an "unpaid day" needs to be reported so the employee is not overpaid.

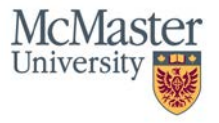

## A: **Via Employee Self Service:**

- $\triangleright$  Login to Mosaic and navigate to the employee self service (ESS) homepage
- $\triangleright$  Click on the Time tile from the ESS homepage
- $\triangleright$  Click "Request Absence" for absence reporting
- For absences, simply select job (only applicable if user has more than one job). Select "Absence Name", e.g. vacation.
	- $\triangleright$  Enter time period (if the absence is only for one day then the start day and end day will be the same)
	- $\triangleright$  If the absence is for a partial day, then click the partial day field and enter the applicable amount of hours
	- $\triangleright$  Submit request
- Q: How do I report extra time worked?

A: Enter the *total* hours worked for the day. For example, if the employee worked 2 extra hours and their standard schedule is 7 hours per day, enter 9 hours on the timesheet for the applicable day.

Q: How do I view the run of hours' report?

A: On the day of the time reporting deadline, navigate to the Payable time Run of Hours report

*Human Resources Manager Self Service Time Management View Time Payable time run of Hours* 

- Search for your run control or Add a new Value
- Enter in the Pay period Start & End Date
- Enter in your Department ID (or a specific employee ID)
- Change the output format to XLS
- Click Run
- Press OK on the popup
- Click on Report Manager
- Navigate to the "administration tab"
- Retrieve your report when the status reads "posted"
- Validate the hours per employee on the report

Q: What if the employees fixed schedule is changing on an ongoing basis?

A: You should contact your HR Advisor or FHS HR Consultant to notify them of the change in hours (via a HR event form) so the adjustments can be in made to ensure accurate pay.

Q: How do I know when to stop entering time for an interim employee that is being moved to exception hourly?

A: Your HR Advisor or FHS HR Consultant will communicate back to you when the employee is set up as exception hourly to ensure accurate pay for the employee(s).